# **本機で録音した音楽データを編集する**

# **アルバムにジャケット写真を登録する**

最大1 024×1 024ピクセルのJPEG形式の画像を登録できます。

**1** 曲管理画面(P.106)から、ジャケット写真を登録するアルバムを選ぶ

# **2** ジャケット写真 を選ぶ

**3** ジャケット写真が保存されたメディア( SDカード / USB )を選び、 ジャケット写真を選択する を選ぶ

#### **4** フォルダを選ぶ

# **5** 画像を選ぶ

- ●選んだ画像がアルバムのジャケット写真として登録されます。
- ●すでにジャケット写真が登録されている場合は、 はい を選んでジャケット写真を 変更してください。

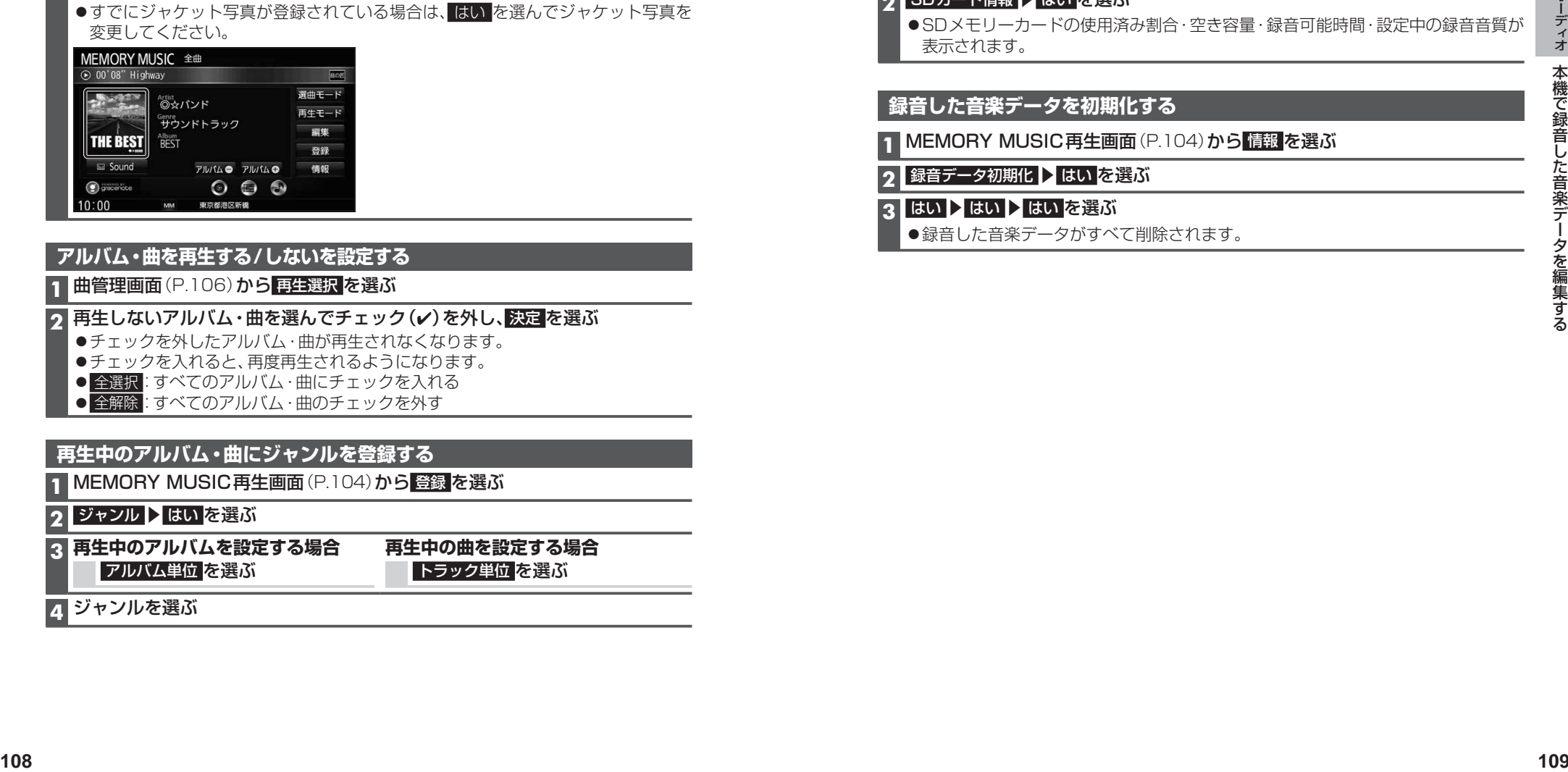

# **アルバム・曲を再生する/しないを設定する**

### **1** 曲管理画面(P.106)から 再生選択 を選ぶ

# 2 再生しないアルバム・曲を選んでチェック(v)を外し、決定を選ぶ

- ●チェックを外したアルバム・曲が再生されなくなります。
- ●チェックを入れると、再度再生されるようになります。
- 全選択: すべてのアルバム・曲にチェックを入れる
- 全解除:すべてのアルバム·曲のチェックを外す

# **再生中のアルバム・曲にジャンルを登録する**

**1** MEMORY MUSIC再生画面(P.104)から 登録 を選ぶ

# **2 ジャンル ▶ はい を選ぶ**

**3 再生中のアルバムを設定する場合** アルバム単位 を選ぶ

**再生中の曲を設定する場合** トラック単位 を選ぶ

**4** ジャンルを選ぶ

### **アルバム・曲を削除する**

**1** 曲管理画面(P.106)から、削除するアルバム・曲を選ぶ

2 削除 を選ぶ

#### **3** はい を選ぶ

●選んだアルバム・曲が削除されます。

### **SDメモリーカード内の録音状況を確認する**

**1** MEMORY MUSIC再生画面(P.104)から 情報 を選ぶ

#### **2 SDカード情報 > はい を選ぶ**

**●SDメモリーカードの使用済み割合·空き容量·録音可能時間·設定中の録音音質が** 表示されます。

# **録音した音楽データを初期化する**

**1** MEMORY MUSIC再生画面(P.104)から 情報 を選ぶ

### 2 録音データ初期化 > はい を選ぶ

#### ■3 はい ▶ はい ▶ はい を選ぶ

●録音した音楽データがすべて削除されます。